# 第一课:跳转规则向导

跳转规则向导是指用户不需要关心代码层次的内容,按照系统的提示流程,在各环节中以界面配置的方式 实现资源间的互动效果。

各类资源的跳转规则,具体请参考[使用跳转规则向导](https://history.wiki.smartbi.com.cn/pages/viewpage.action?pageId=35750142)。 跳转规则向导式的定制方式主要有两类:

> · 报表资源跳转: 实现报表资源向其它报表资源的跳转, 譬如查看汇总报表中某条记录的明细数 据。

向导式定义跳转规则需要定义:跳转入口、源资源、目标资源、跳转执行时的参数传递等细节。 说明

- 通过向导方式定制的跳转规则,系统自动在"服务端模块"和"客户端模块"生成相应的模块宏,系 统实际运行的就是这两个模块下的宏脚本,意思是向导上的任何配置,都会产生对应的宏脚本, 譬如界面上有参数的配置,意味着这宏脚本中有获取或设置参数的方法
- 跳转规则界面实际只是可视化的编辑界面,如果是关于点击事件类的宏, 您完全可以先用可视化界 面生成宏脚本,然后基于生成的宏脚本修改成想要的效果,即使不是点击类事件,也要善于参考 跳转规则的宏代码里的部分方法,从而节约[自定义报表宏](https://history.wiki.smartbi.com.cn/pages/viewpage.action?pageId=35750976)的时间。
- 重新编辑跳转规则并保存,会重新生成对应的宏脚本,所以如果原先手动改过跳转规则生成的宏 脚本,这时候会被覆盖,这点需要注意。

建议:熟悉跳转规则向导并理解其生成的宏脚本,有利于在自定义报表宏时利用里面一切可利用的方法, 节省编写时间。

<span id="page-0-0"></span>1. 多维分析报表跳转

#### 示例说明

对"各城市商店销售明细"多维分析报表添加跳转规则,希望能够通过点击"销售量"来查看该产品的销售明细数据。

文档目录:

- [1. 多维分析报表跳转](#page-0-0)
- [3. 小结](#page-5-0)

#### 各城市商店销售明细

时间\* 1997年1月 ▽ 商店\* 哈尔滨  $\checkmark$ 

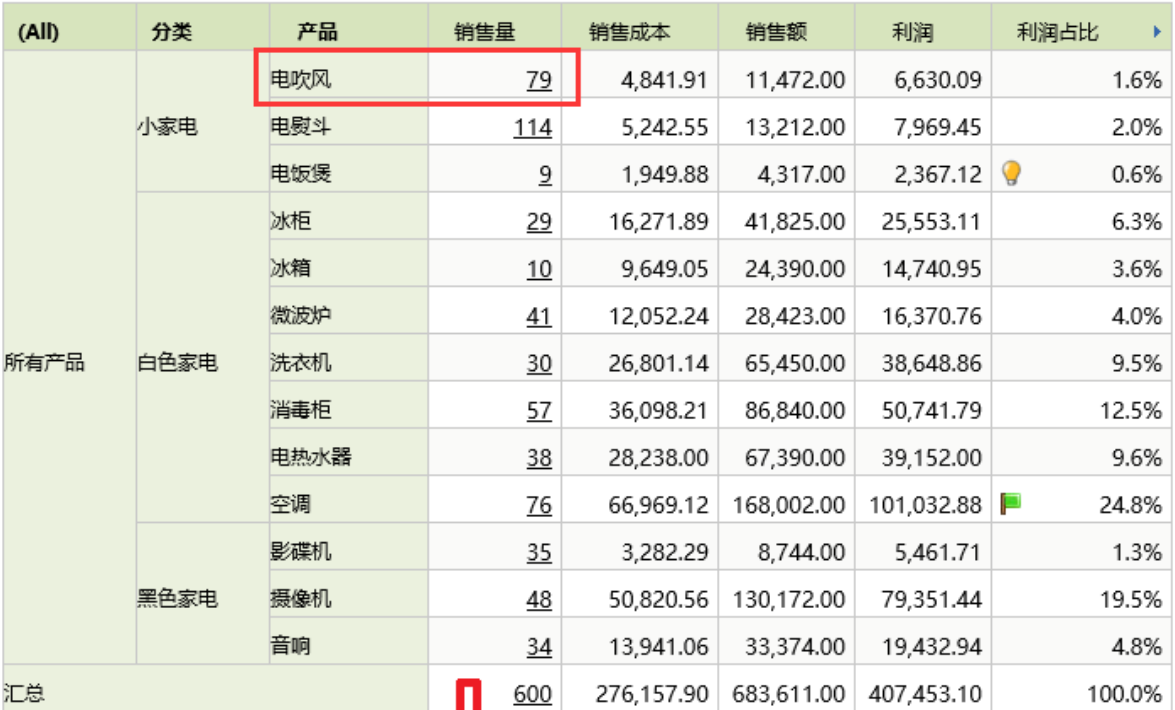

点击"电吹风"对应的"销售量"后跳转

单次销量

33.00

2.00

4.00

3.00

4.00 4.00

3.00

3.00

3.00

3.00

4.00

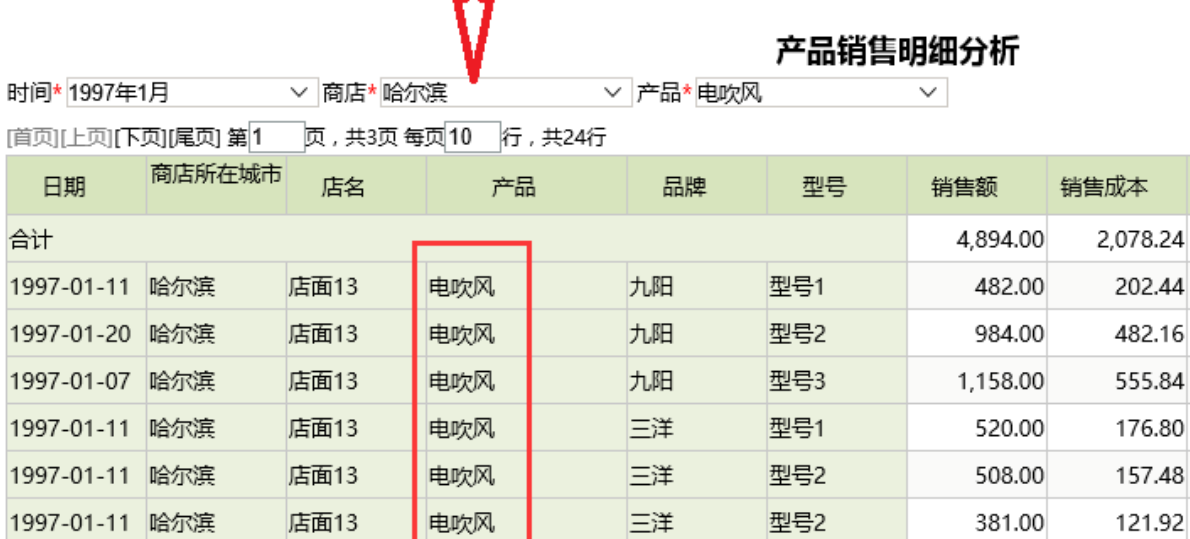

三洋

超人

超人

超人

型号2

型号2

型号2

型号2

381.00

144.00

144.00

192.00

182.88

72.00

46.08

80.64

第一步:创建"各城市商店销售明细"多维分析报表

店面13

店面13

店面13

店面13

电吹风

电吹风

电吹风

电吹风

创建源报表:各城市商店销售明细。

1997-01-23 哈尔滨

1997-01-21 哈尔滨

1997-01-20 哈尔滨

1997-01-11 哈尔滨

## 各城市商店销售明细

 $\checkmark$ 

▽ 商店\* 南京

页,每页 100 行 [上页] [下页] 第1

时间\* 2016年

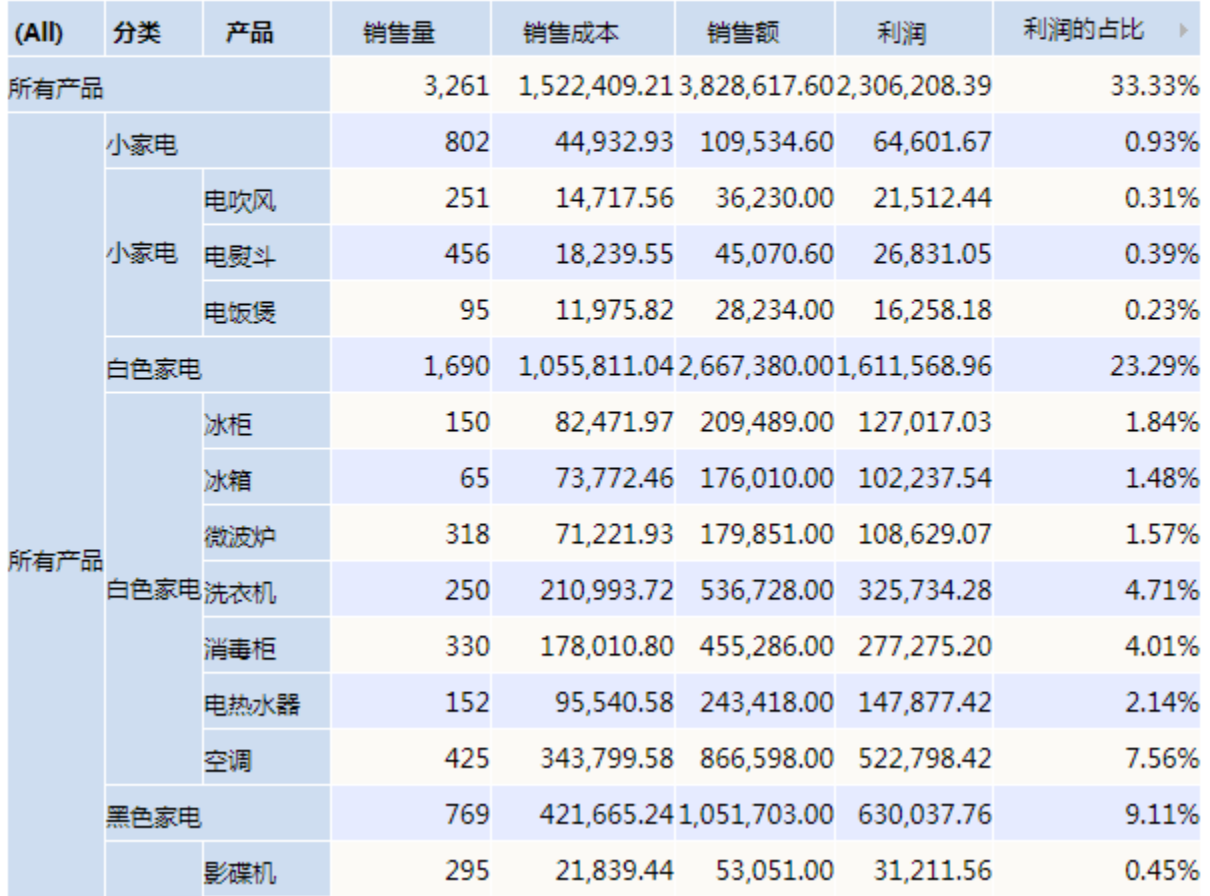

#### 第二步:创建"产品销售明细分析"灵活分析报表

创建目标报表: **产品销售明细分析**。 说明

> 该报表中添加了"时间"、"商店"、"产品"参数,这些参数用于接收源报表"各城市商店销售明细"报表跳转后转过来的"时间"、"商店"参数信息 以及"产品"维信息。

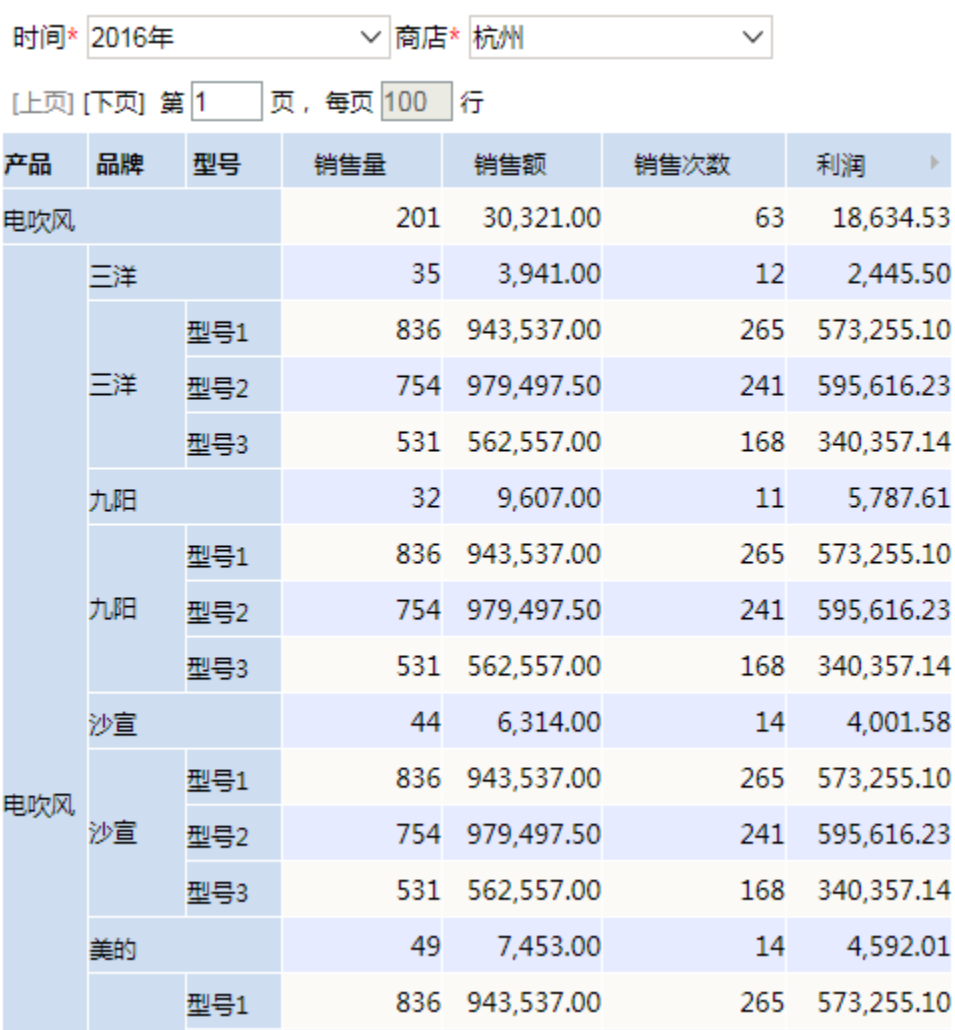

### 产品销售明细

#### 第三步:创建"各城市商店销售明细"跳转规则向导

1. 选中资源,右键编辑宏,在宏界面选择"新建跳转规则向导",在弹出的报表选择窗口中选择"各城市商店销售明细"多维分析报表,进入跳转规则向导 操作窗口。

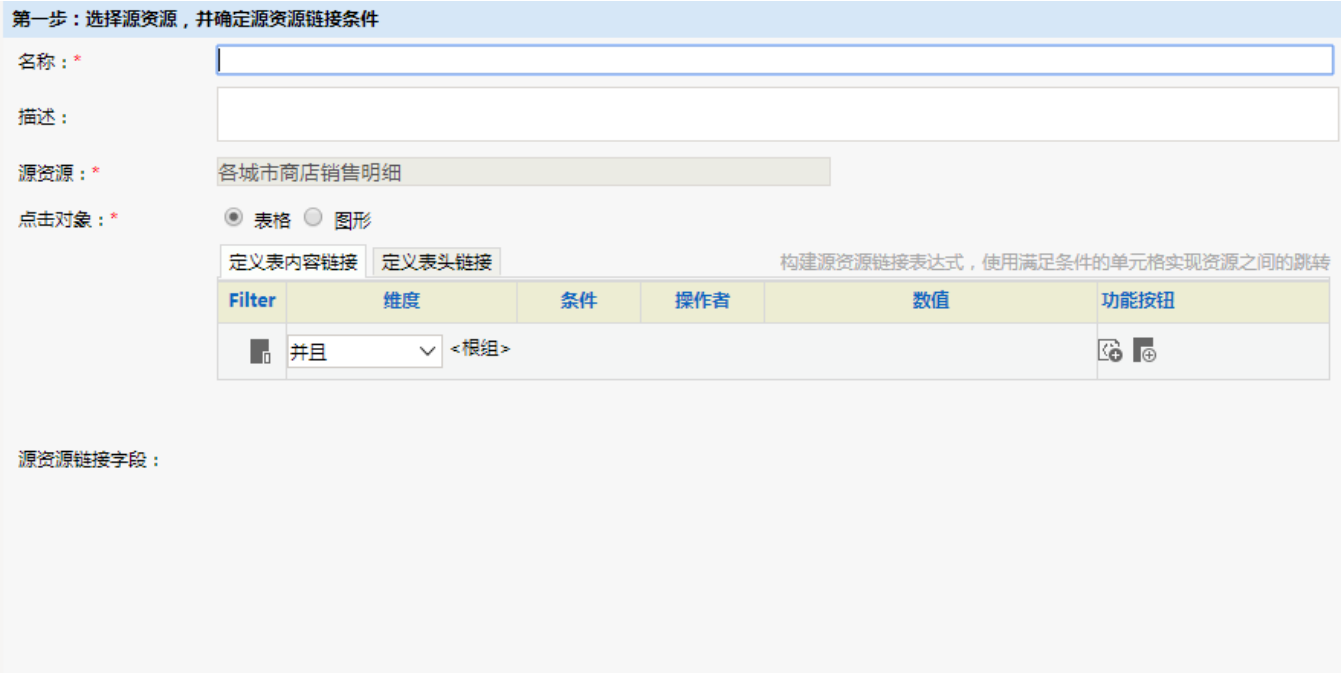

2. 在"定义表内容链接"中,定义"Measures"(测量值)的"成员别名""等于" "销售量"(即在"销售量"的数值中添加超链接)。

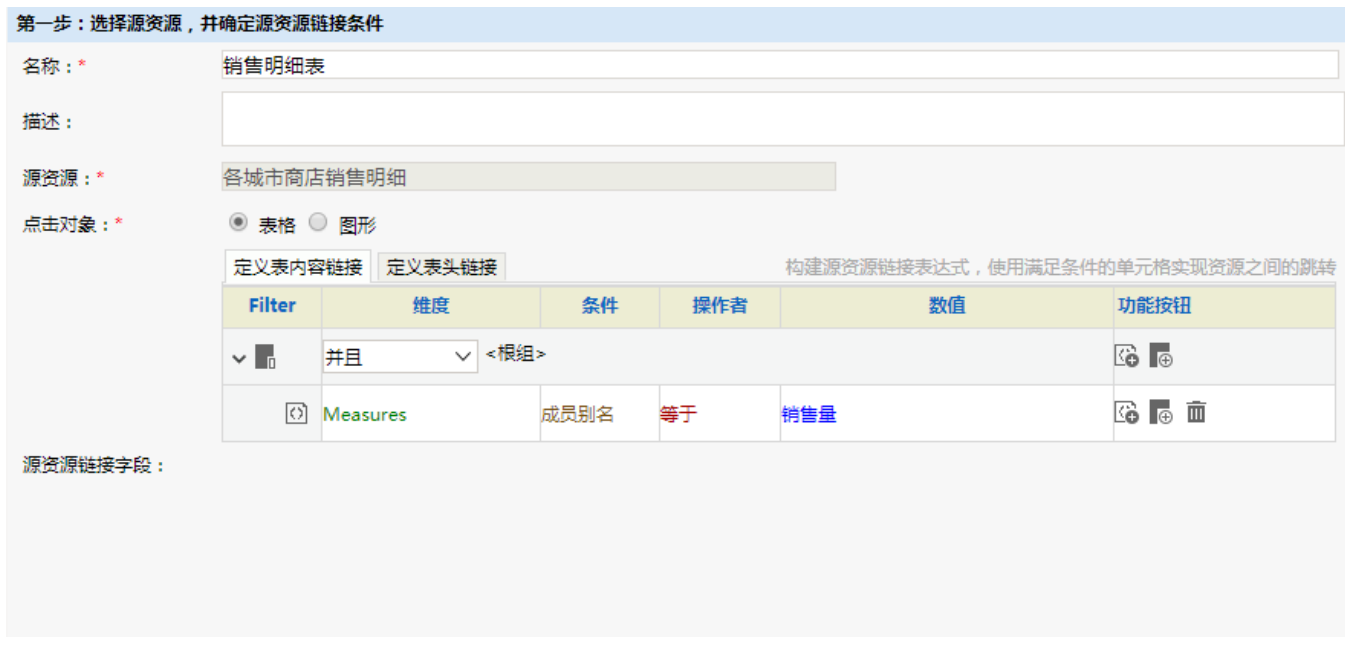

3. 在"下一步"中选择"产品销售明细分析"报表作为目标表。选定后,表格中会列出目标表中所有的参数信息。

- 参数"时间"的参数来源中选择"<参数>时间",参数值为"显示值";
- 参数"商店"的参数来源中选择"<参数>商店",参数值为"显示值";

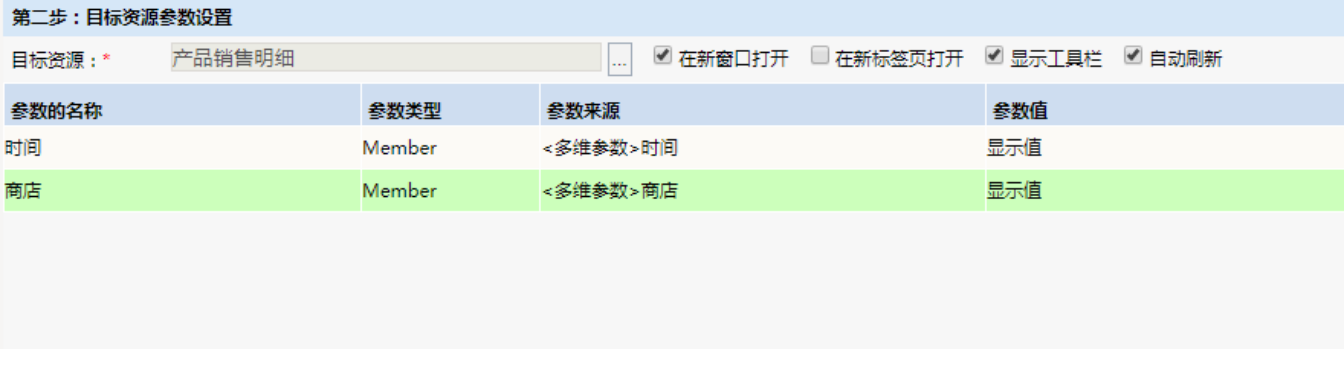

#### 4. "保存"后,系统通过向导会自动生成宏脚本。

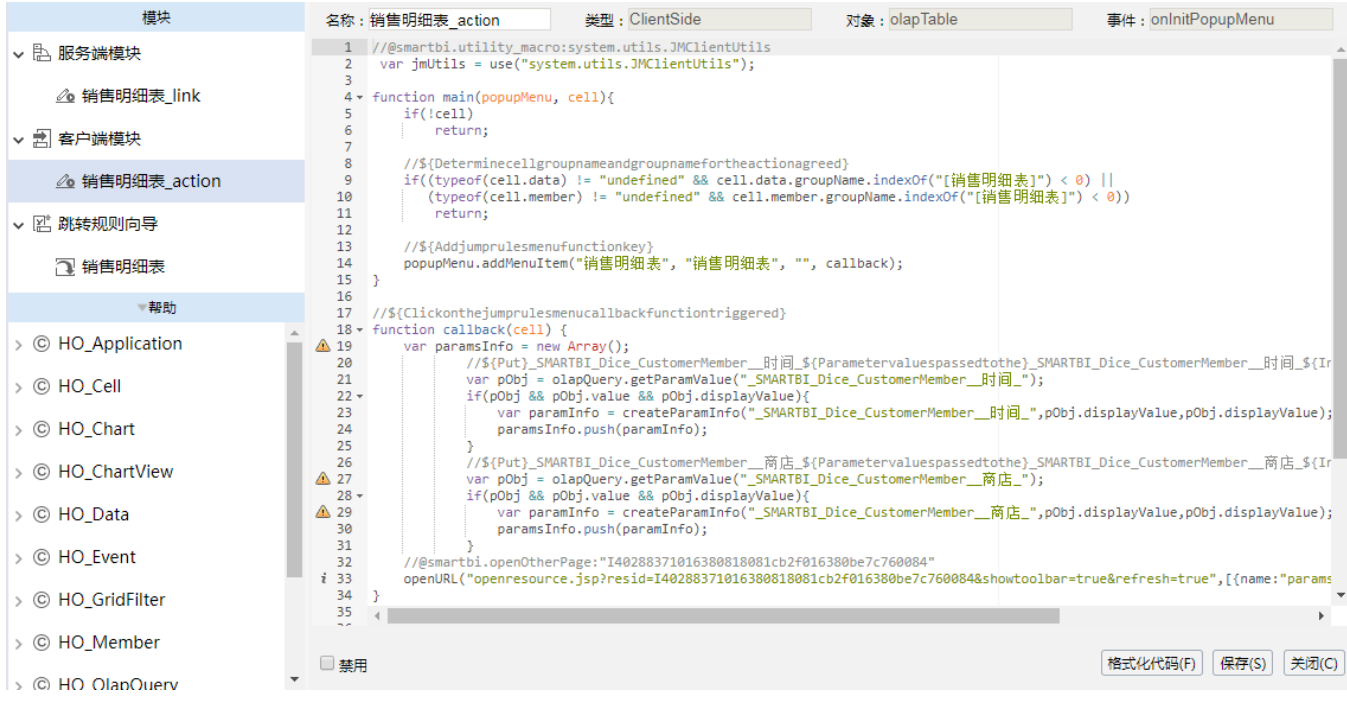

## <span id="page-5-0"></span>3. 小结

有效的利用跳转规则向导,可以快速且方便的对资源创建跳转规则的宏脚本。当然向导并非万能的,在不满足用户要求的情况下也可以手工去修改向导 生成的宏脚本来满足要求。

下一课中会教您如何自定义开发报表宏。